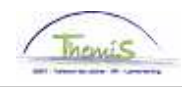

## Processus num

Version 30-10-2009

## Instruction de travail num : Accident de travail

On parle d'accident de travail dans différents cas :

- Un accident pendant et pour aller au travail ;
- Un accident en dehors du service mais causer par un tiers pendant que le membre du personnel est en fonction ;
- Un accident sur le chemin du travail.

Il faut entreprendre deux étapes quand le membre du personnel est absent à cause d'un accident de travail :

- 1. Encoder l'absence
- 2. Code salarial pour l'allocation d'incapacité travail temporaire

## **1. Encoder l'absence**

Allez dans le composant ''Absences et congés'', cliquez sur le lien ''Créer/mette à jour absence''.

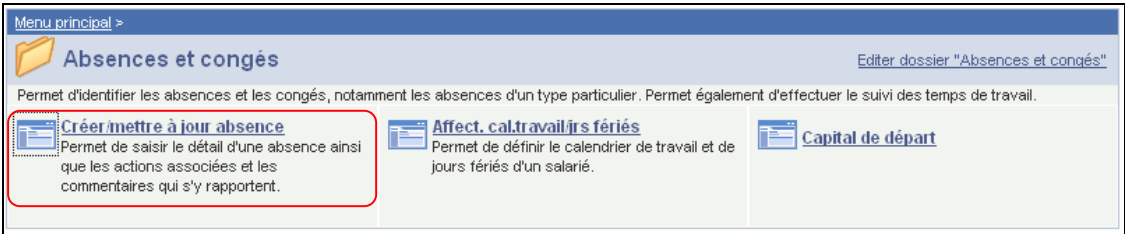

Indiquez les dates de ''début et fin'' de l'absence.

Choisissez le "Type absence" "VZG" en cliquant sur  $\mathbb Q$ .

Choisissez le "Code absence" "AOG" en cliquant sur Q.

Remplissez la ''Date de consolidation'' et la ''Date de l'accident''.

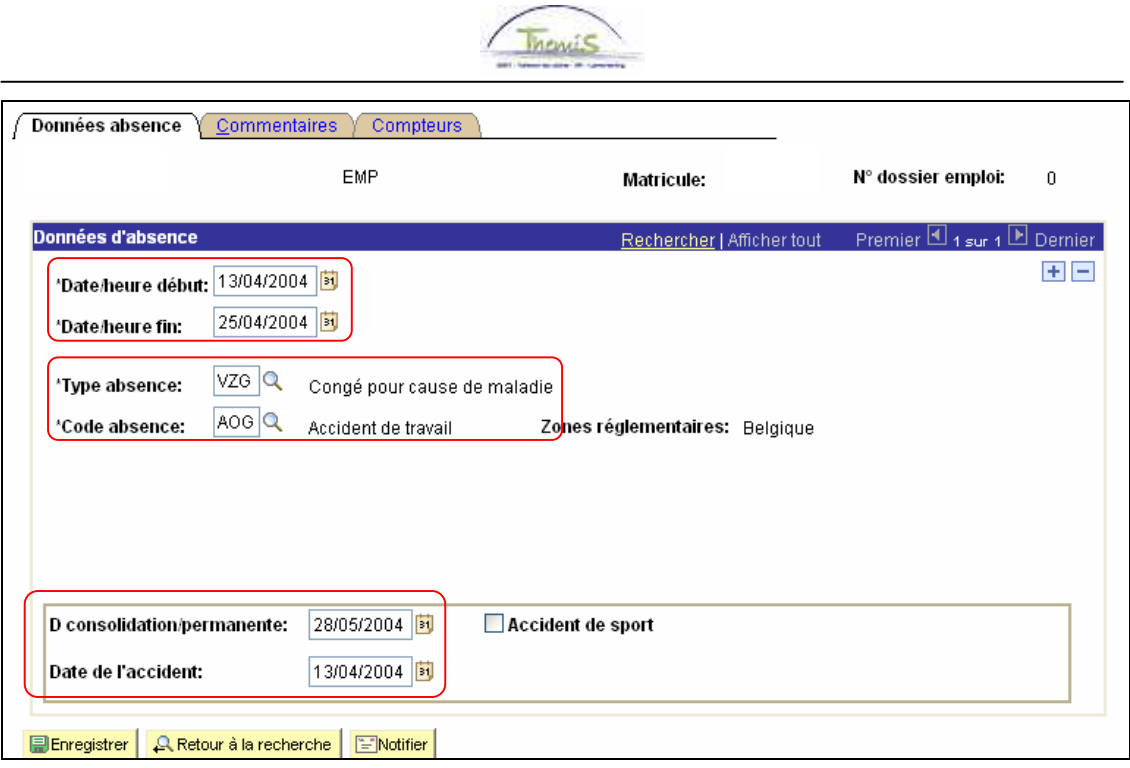

Cliquez sur Enregistrer

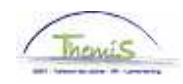

## **2. Encoder le code salarial**

Le code salarial pour l'allocation "Incapacité travail temporaire" doit être encodé. Ce code salarial est seulement possible à encoder pour les membres du personnel statutaires.

Allez dans le composant ''Codes Salariaux'' et cliquez sur le lien ''Codes salariaux variables''.

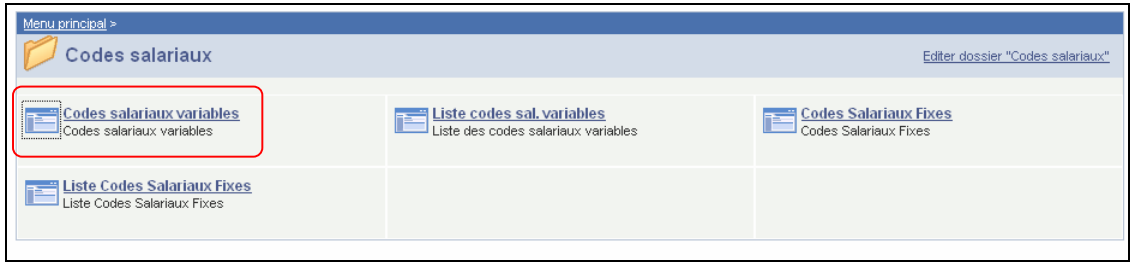

Via l'écran de recherche, recherchez la personne concernée.

Introduisez le "code variable" "4078" (Incapacité de travail temporaire).

Introduisez la ''date début'' et la ''date fin''. (Ce sont le premier et le dernier jour du mois dans lequel la personne a eu l'accident.)

Dans "Param" insérez le "Nombre de jours maladie". (C'est le nombre de jours que la personne était incapable de travailler temporairement.)

People Soft effectue le calcul correct de l'allocation dont l'intéressé a droit.

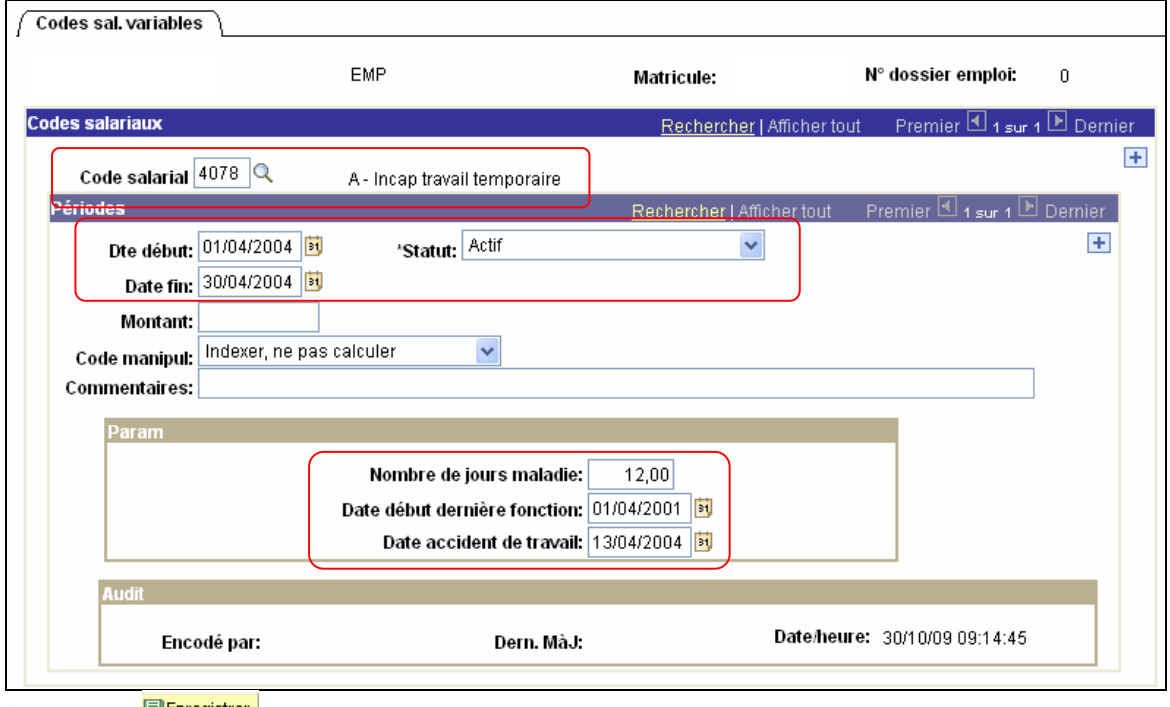

Cliquez sur **Elentegistrer** 

**Allez plus loin dans le processus pour valider, éventuellement vérifier et approuver.**  (Instruction de travail num XXX)